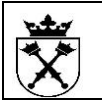

# **OCENY PRACOWNICZE**

# **Spis treści**

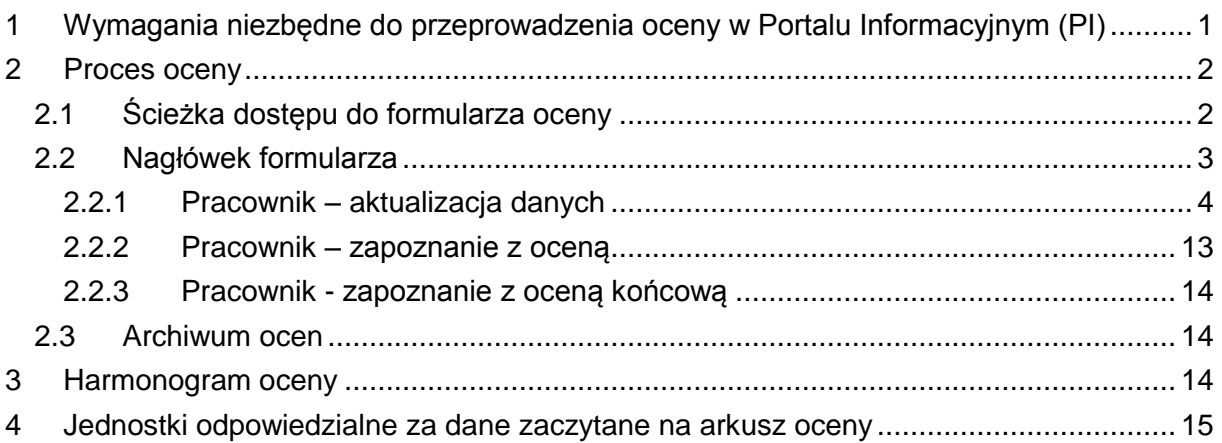

<span id="page-0-0"></span>1 Wymagania niezbędne do przeprowadzenia oceny w Portalu Informacyjnym (PI)

Przed rozpoczęciem procesu oceny, należy uruchomić przeglądarkę Internet Explorer, a następnie:

a) z górnego menu przeglądarki wybrać Narzędzia -> Blokowanie wyskakujących okienek -> Ustawienia blokowania wyskakujących okienek -> a następnie wpisać i dodać \*uj.edu.pl

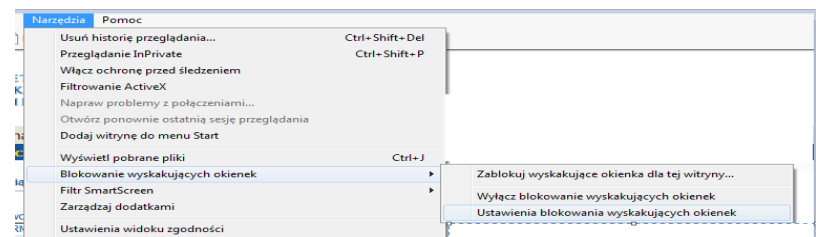

a) z górnego menu przeglądarki wybrać Narzędzia -> Ustawienia widoku zgodności -> a następnie wpisać i dodać **uj.edu.pl**

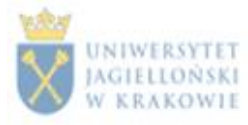

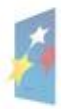

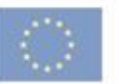

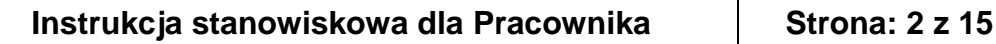

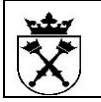

# <span id="page-1-0"></span>2 Proces oceny

Zgodnie z Zarządzeniem nr 57 Rektora UJ z 25 czerwca 2014 roku, cyt.:, *wszyscy nauczyciele akademiccy zatrudnieni w Uniwersytecie Jagiellońskim podlegają w 2014 roku okresowej ocenie, za wyjątkiem nauczycieli akademickich posiadających tytuł naukowy profesora, zatrudnionych na podstawie mianowania.*

W celu usprawnienia okresowych ocen nauczycieli akademickich Uniwersytetu Jagiellońskiego, powstała w Portalu Informacyjnym UJ nowa funkcjonalność "Oceny Pracownicze".

Funkcjonalnolność "Oceny pracownicze" obejmuje następujące etapy:

- potwierdzenie przez pracownika poprawności zaczytanych danych z systemu SAP oraz uzupełnienie danych na formularzu,

- wystawienie oceny przez przełożonego,

- zapoznanie się pracownika z wystawioną przez przełożonego oceną i automatyczne skierowanie formularza do Komisji oceniającej danego pracownika,

- wystawienie oceny przez Członków Komisji oraz Przewodniczącego Komisji,

- zapoznanie się pracownika z wystawioną oceną końcową.

## <span id="page-1-1"></span>*2.1 Ścieżka dostępu do formularza oceny*

W celu wyświetlenia *Formularza oceny Nauczyciela Akademickiego UJ*, należy w Portalu Informacyjnym (pi.uj.edu.pl), z górnego menu, wybrać "Oceny Pracownicze", a następnie z lewej kolumny "Moje oceny". Po dokonaniu powyższych czynności, zostanie zaczytana tabela z formularzem o statusie\* "W przetwarzaniu" (czerwona ramka poniżej). W celu wyświetlenia formularza oceny, należy w kolumnie "Nazwa oceny" kliknąć odnośnik (zielona ramka).

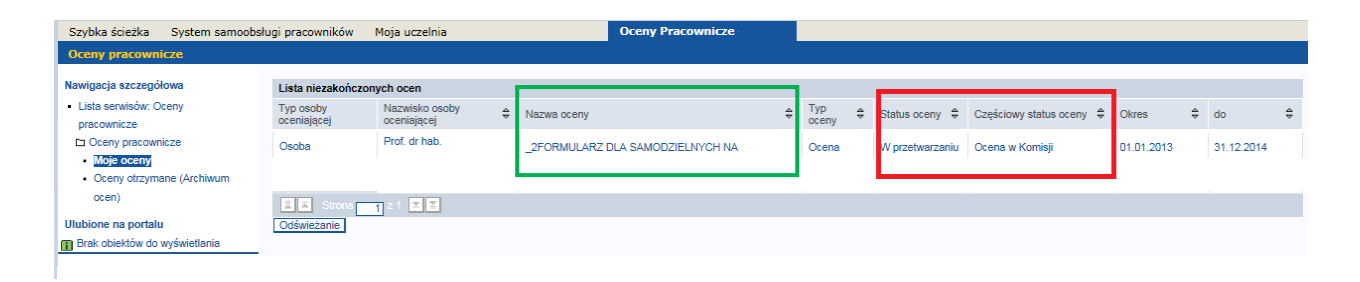

\* Statusy ocen:

a) W przetwarzaniu – oznacza rozpoczęcie lub trwanie procesu, którego dokładny status określony jest w kolumnie "Częściowy status oceny":

- *- Pracownik – aktualizacja danych* weryfikacja i uzupełnienie danych na formularzu przez pracownika
- *- Przełożony – wystawianie oceny* dane na formularzu zostały potwierdzone przez pracownika i czekają na ocenę przełożonego
- *Pracownik* -*zapoznanie z oceną* oznacza, że przełożony wystawił ocenę, która powinna zostać potwierdzona przez pracownika
- *- Ocena w Komisji* przetwarzającymi formularz są Członkowie Komisji

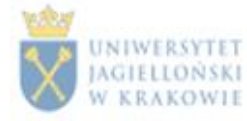

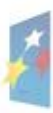

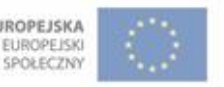

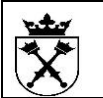

*- Ocena u Przewodniczącego Komisji* 

*-Pracownik – zapoznanie z oceną końcową – oznacza, że Członkowie Komisji wystawili ocenę, która powinna zostać potwierdzona przez pracownika.*

b) Zakończone –proces oceny pracownika został zakończony

# <span id="page-2-0"></span>*2.2 Nagłówek formularza*

Każdy nagłówek opatrzony jest informacją zawierającą dane, tj.:

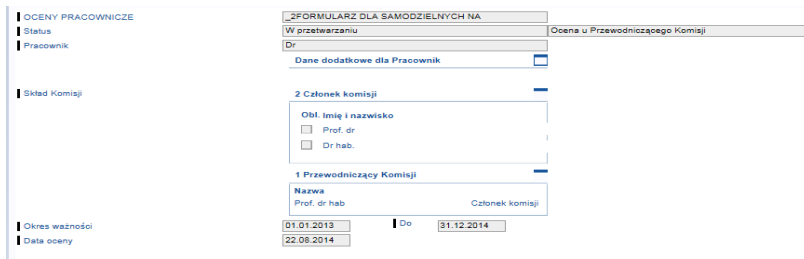

#### a) nazwa formularza

OCENY PRACOWNICZE

\_2FORMULARZ DLA ADIUNKTÓW, ASYSTENTÓW

b) "Status" – informuje o aktualnym procesie oceny. Na podstawie tego pola można określić, kto aktualnie przetwarza dokument.

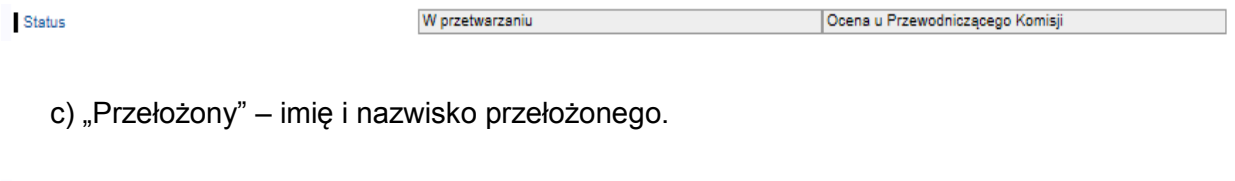

Prof. dr

Przełożony

d) "Pracownik" - pole zawierające tyłuł, imię i nazwisko osoby ocenianej.

Pracownik

Dr

e) "Dane dodatkowe dla Pracownika" - obszar zawierający informację o aktualnym przypisaniu osoby ocenianej w strukturze organizacyjnej Uczelni.

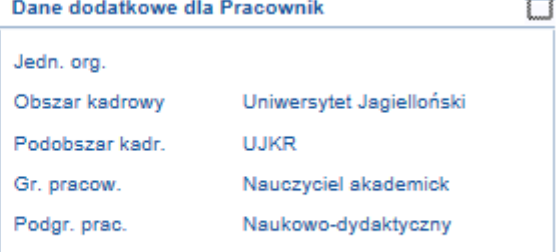

f) "Skład Komisji" – zespół osób oceniających pracownika. W skład Komisji wchodzą Członkowie Komisji oraz Przewodniczący Komisji.

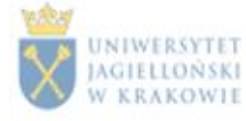

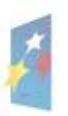

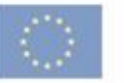

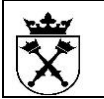

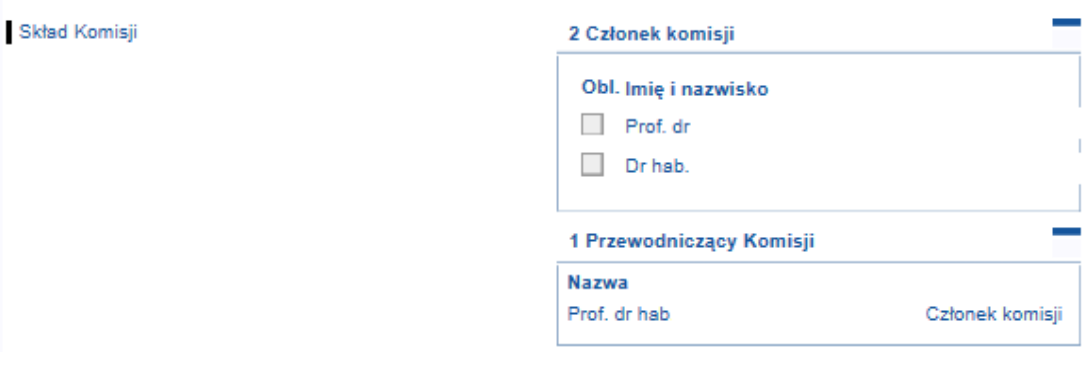

g) "Okres ważności" – okres za jaki przeprowadzana jest ocena.  $\overline{D}$ Okres ważności 01.01.2010 31.12.2011

### <span id="page-3-0"></span>**2.2.1 Pracownik – aktualizacja danych**

Na formularz oceny, z systemu SAP, zaczytywane są częściowo dane, które wymagąją przez pracownika weryfikacji pod kątem poprawności, natomiast pola edytowalne, należy uzupełnić.

Poniżej znajduje się formularz adiunktów z zaznaczonymi polami w kolorze zielonym, oznaczającymi sekcje, które są uzupełniane danymi z systemu. Kolor biały informuje, że dane należy uzupełnić, natomiast kolor różowy oznacza, że obecnie te pola są do edycji, ale w przyszłości informacje w tej części arkusza, będą mogły być pobierane z systemu SAP.

Pod załączonymi screenami z arkusza, widnieje informacja, która jednostka odpowiada za dane zaczytane na formularzu. Jeśli wystąpi błąd, należy skontaktować się z tą jednostką, w celu wyjaśnienia nieprawidłowości.

UWAGA: Sesja, która przez 15 minut nie była używana – wygasa. Dlatego należy pamiętać, aby często używać przycisku "Zapisz i zamknij formularz".

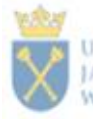

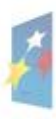

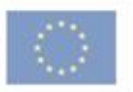

#### **DANE PERSONALNE**

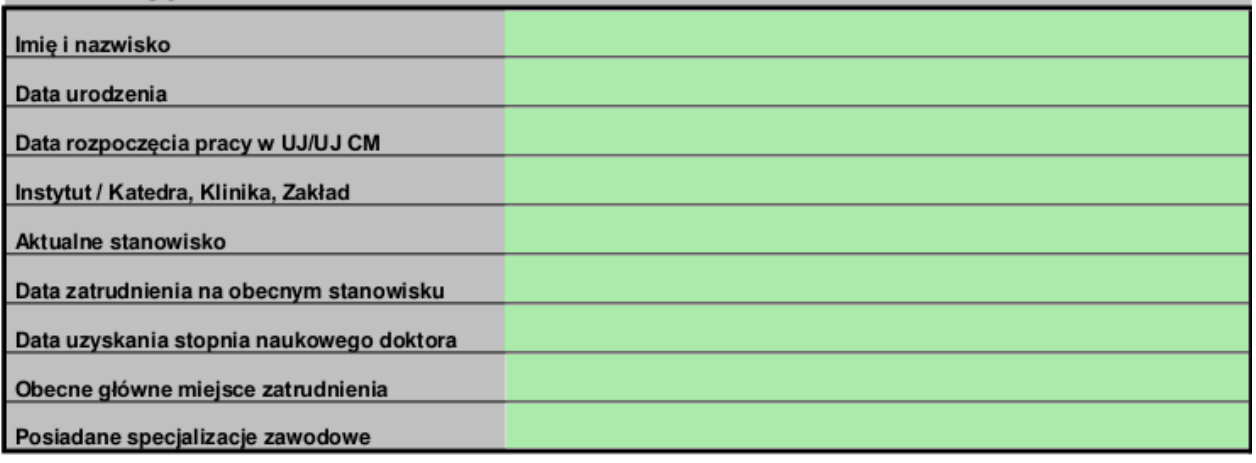

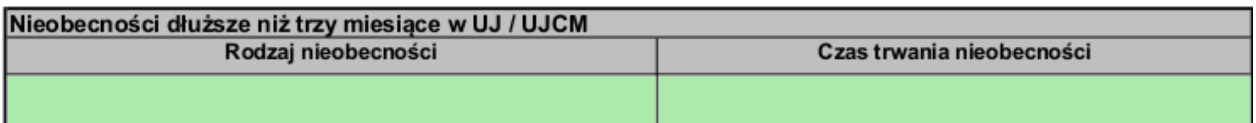

### Za poprawność danych odpowiada Dział do Spraw Osobowych.

#### A. DZIAŁALNOŚĆ NAUKOWA

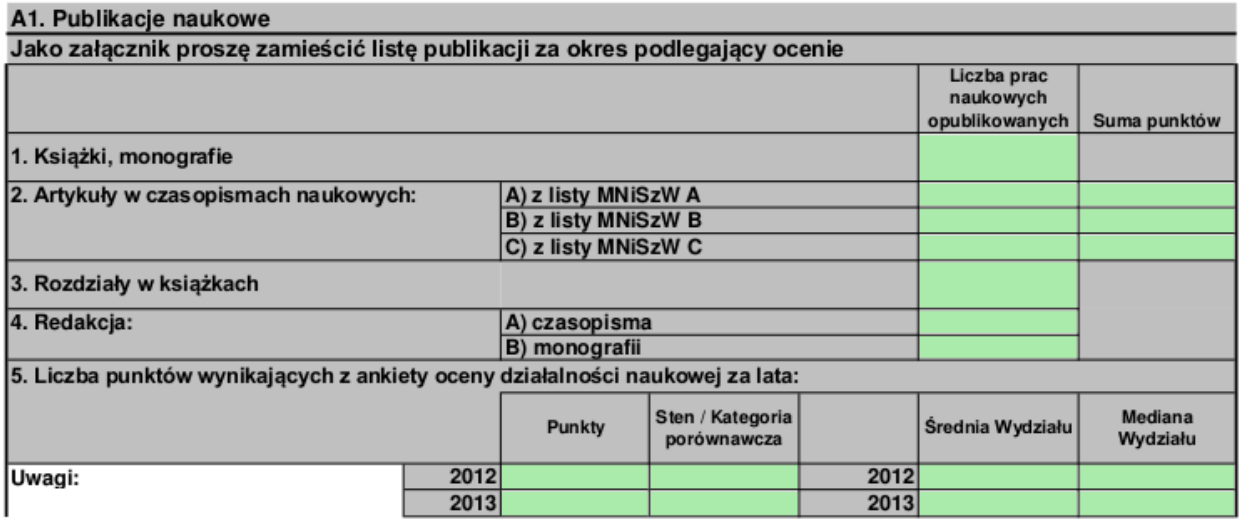

- Za poprawność danych odpowiada Biblioteka Jagiellońska UJ
- Za punkt 5. Sekcja Analiz i Jakości Kształcenia

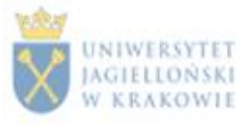

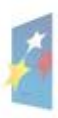

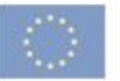

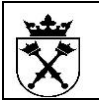

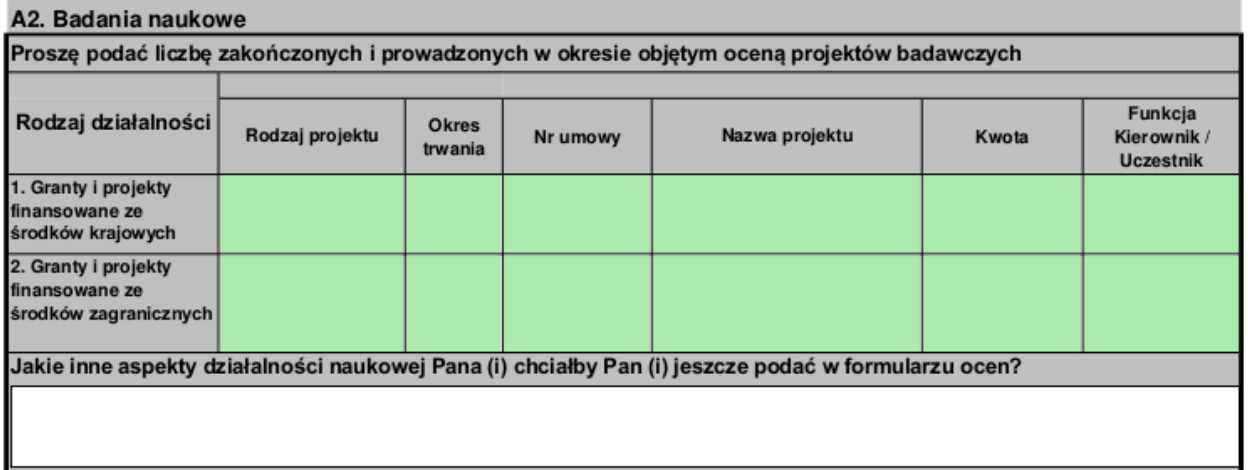

 Za poprawność danych odpowiada Dział Programów Badawczych oraz Dział do Spraw Osobowych

#### A3. Wskaźniki cytowalności

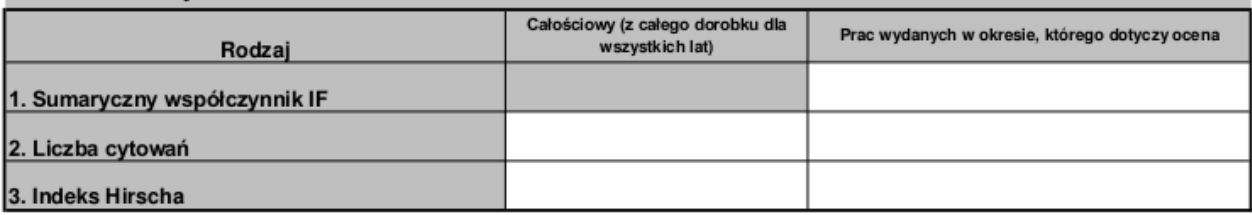

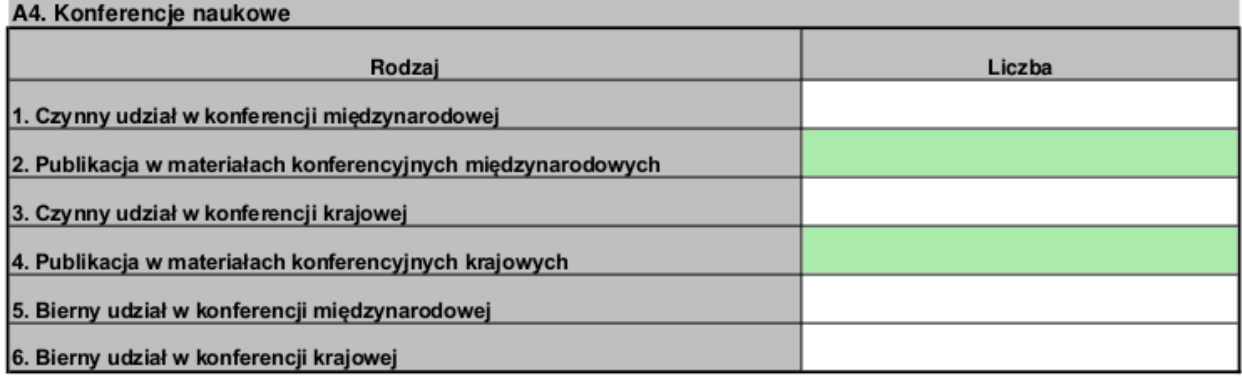

Za poprawność danych odpowiada Biblioteka Jagiellońska

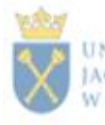

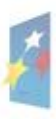

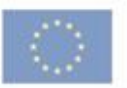

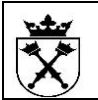

#### A5. Wdrożenia, patenty, prace eksperckie

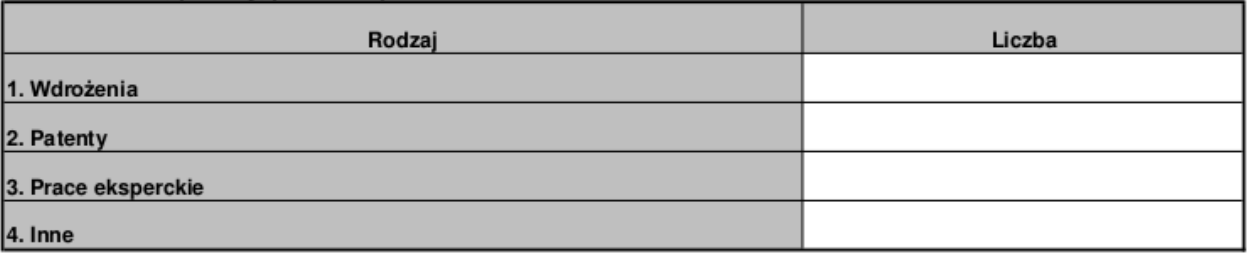

#### A6. Zaawansowanie pracy dr/habilitacyjnej

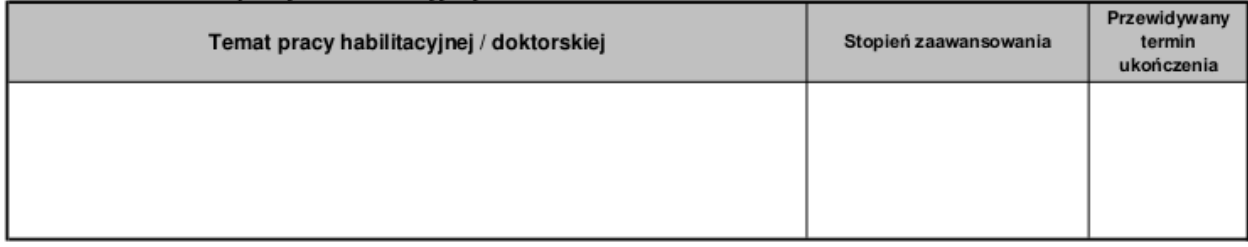

#### A7. Staże krajowe i zagraniczne i stypendia przyznane w UJ / UJCM

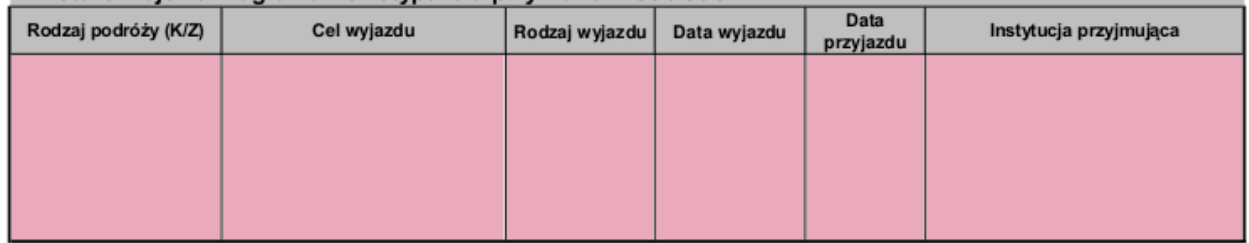

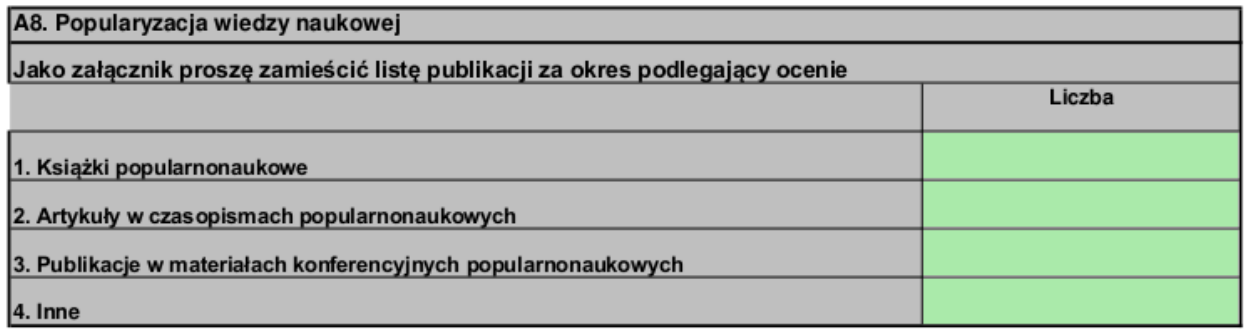

Za poprawność danych odpowiada Biblioteka Jagiellońska UJ

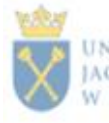

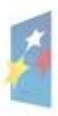

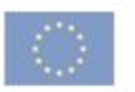

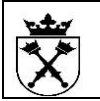

#### **B. DZIAŁALNOŚĆ DYDAKTYCZNA**

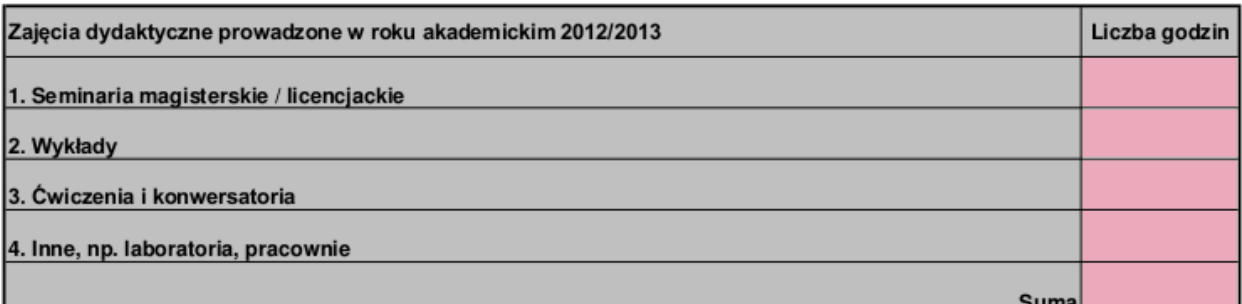

Osiągnięcia dydaktyczne w okresie podlegającym ocenie okresowej (np. sprawowanie funkcji promotora pomocniczego w zakończonym przewodzie doktorskim, opieka naukowa nad beneficjentem "Diamentowego Grantu", opieka nad wybitnymi studentami objętymi indywidualnym tokiem studiów, opieka nad kołem naukowym, wspólne publikacje ze studentami lub doktorantami, nagroda/wyróżnienie dla pracy dyplomowej prowadzonej pod kierunkiem nauczyciela akademickiego składajacego sprawozdanie, medale/nagrody uzyskane w konkursach przez studentów, przygotowanych przez nauczyciela akademickiego składającego sprawozdanie, prowadzenie zajęć w uczelni zagranicznej)

Inne aspekty działalności dydaktycznej w okresie podlegającym ocenie (np. koordynacja/udział w pracach związanych z tworzeniem programu kształcenia dla nowego kierunku/specjalności, studiów podyplomowych, sprawowanie opieki nad praktykami zawodowymi studentów, sprawowanie funkcji koordynatora programu Erasmus oraz MOST, kierowan ie/udział w pracach uczelnianych/wydziałowych/instytutowych ciał odpowiedzialnych za doskonalenie jakości kształcenia, współpraca z PKA, UKA i innymi agencjami akredytacyjnymi w charakterze eksperta, ukończenie form kształcenia mających na celu rozwijanie kompetencji dydaktycznych)

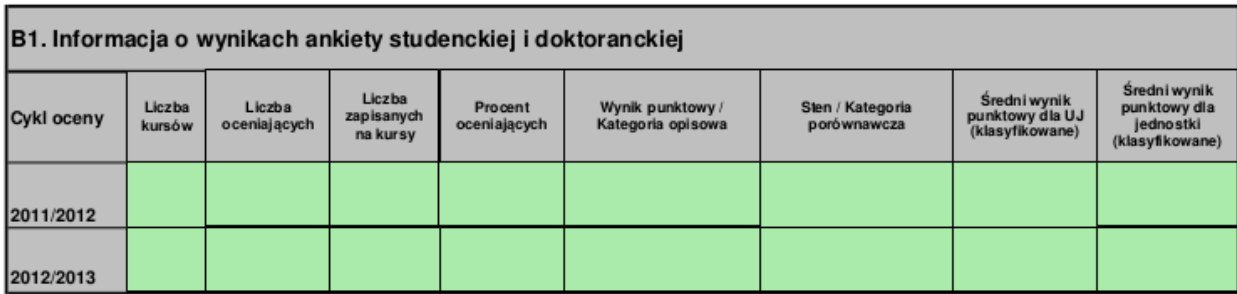

Za poprawność danych odpowiada Sekcja Analiz i Jakości Kształcenia

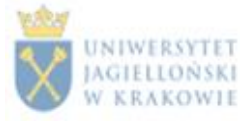

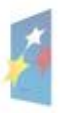

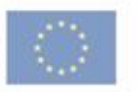

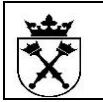

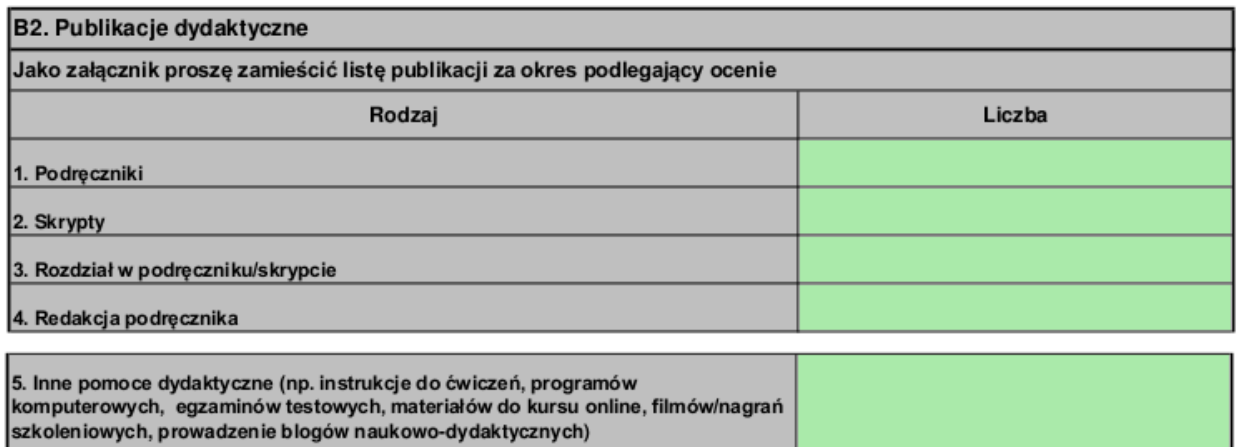

Za poprawność danych odpowiada Biblioteka Jagiellońska UJ

#### C. DZIAŁALNOŚĆ ORGANIZACYJNA

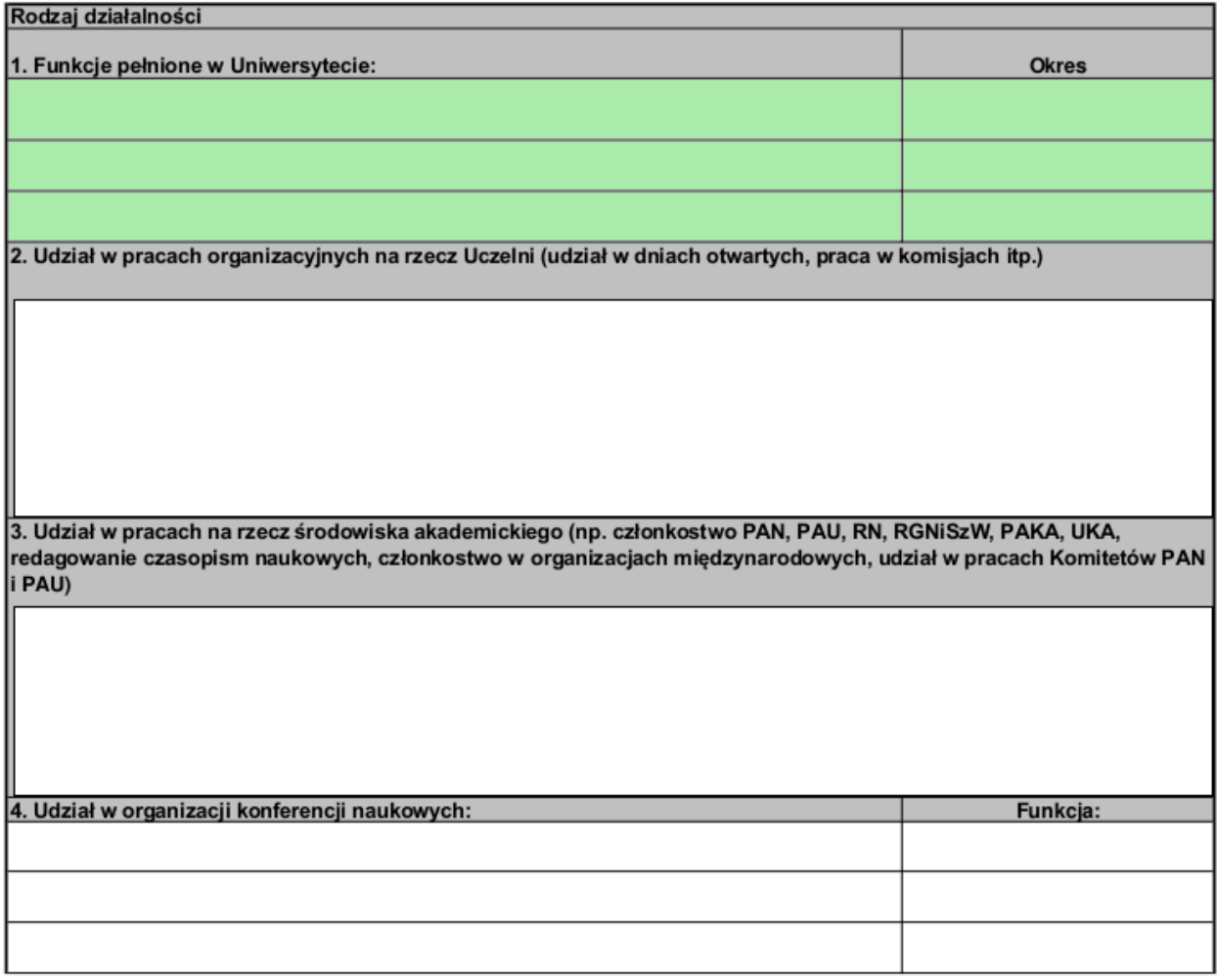

Za poprawność danych odpowiada Dział do Spraw Osobowych

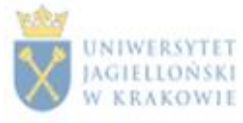

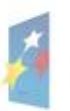

**KAPITAŁ LUDZKI** 

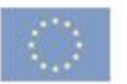

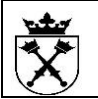

Jakie inne aspekty działalności organizacyjnej, w tym również poza Uniwersytetem chciałby Pan (i) uwzględnić? Np. działalność społeczna, państwowa i regionalna, udział we władzach samorządowych i państwowych

D. ODZNACZENIA, NAGRODY, WYRÓŻNIENIA:

Jakie inne aspekty działalności organizacyjnej, w tym również poza Uniwersytetem chciałby Pan (i) uwzględnić? Np. działalność społeczna, państwowa i regionalna, udział we władzach samorządowych i państwowych

D. ODZNACZENIA, NAGRODY, WYRÓŻNIENIA:

Za poprawność danych odpowiada Dział do Spraw Osobowych

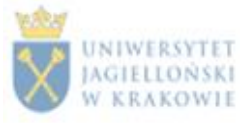

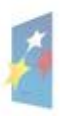

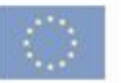

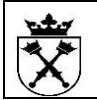

#### **INNE MIEJSCA ZATRUDNIENIA:**

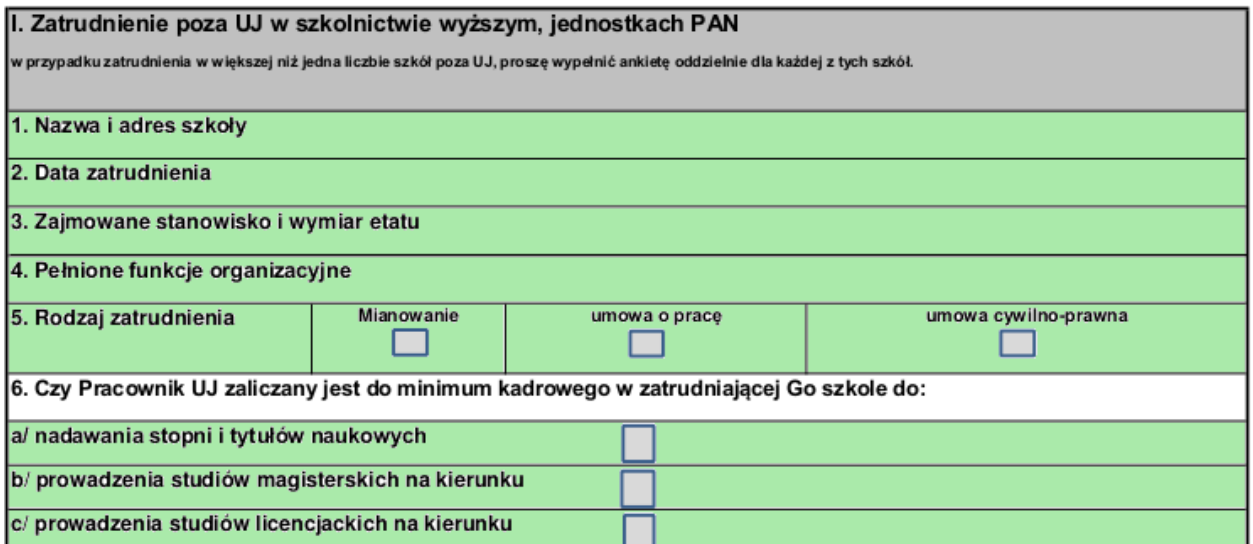

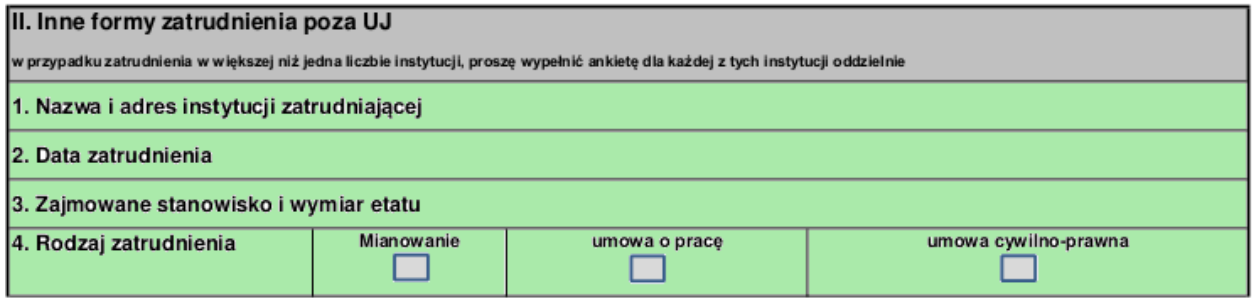

W związku z art.132 ustęp 1 Ustawy Prawo o Szkolnictwie Wyższym z dnia 27 lipca 2005 (Dz. U. z 2012 roku, poz. 572 z późniejszymi zmianami) oświadczam, że przestrzegam prawa autorskiego i praw pokrewnych, a także praw własności przemysłowej.

Kraków dnia.................. (podpis pracownika).............

Nauczyciel akademicki jest uprawniony do zapoznania się z dokumentami związanymi z jego oceną oraz do składania wyjaśnień w toku postępowania oceniającego (zgodnie z §175 ust. 4 Statutu UJ).

Za poprawność danych odpowiada Dział do Spraw Osobowych

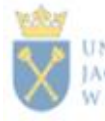

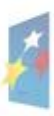

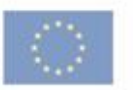

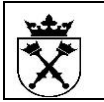

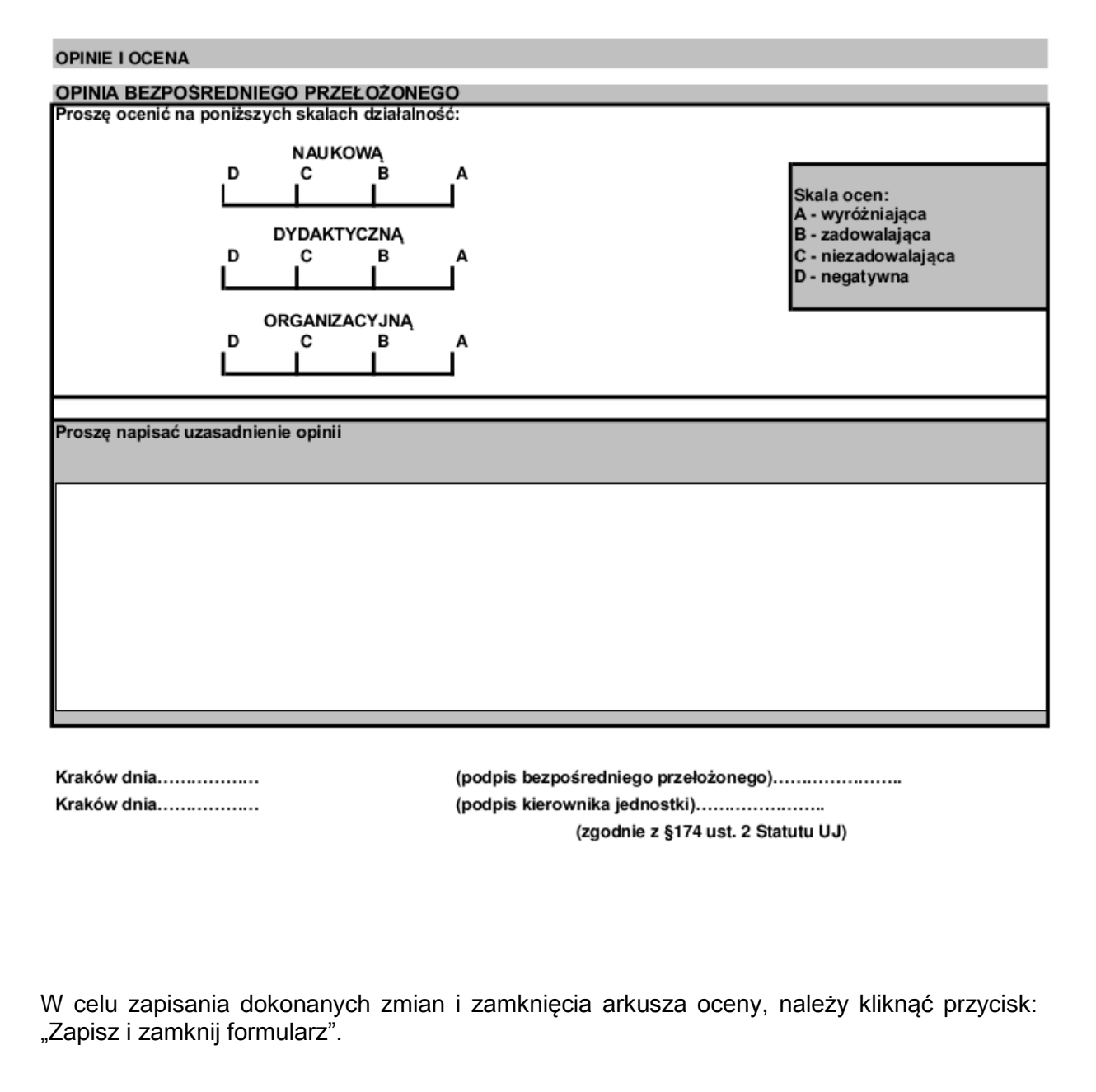

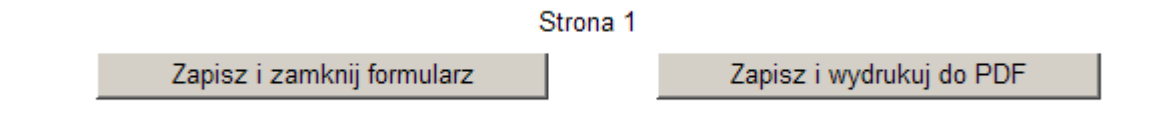

Natomiast po ostatecznym zweryfikowaniu i uzupełnieniu danych, należy kliknąć przycisk "Wyślij formularz", aby formularz został oceniony przez przełożonego.

Wyślij formularz | Zapamiętanie Koniec Informacje o pracowniku | Informacje o procesie oceny

**UWAGA: Od tej chwili dane można tylko wyświetlić (nie ma możliwości modyfikacji).**

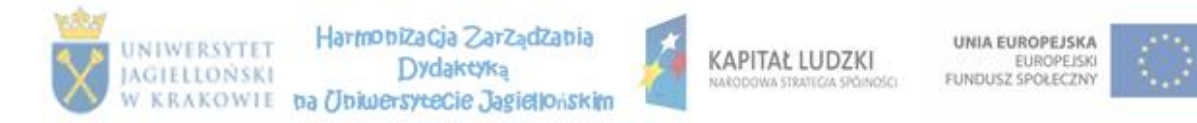

![](_page_12_Picture_0.jpeg)

### **Znaczenie pozostałych przycisków:**

Przycisk "Zapamiętanie" wyświetla ponownie formularz oceny.

Przycisk "Koniec" umożliwia opuszczenie aplikacji z formularzem oceny.

Przycisk "Informacje o pracowniku" - otwiera opisany powyżej formularz.

Natomiast pod przyciskiem "Informacje o procesie oceny" zawarte są informacje, które mogą pomóc w procesie uzupełniania formularza.

### <span id="page-12-0"></span>**2.2.2 Pracownik – zapoznanie z oceną**

Przełożony po wystawieniu oceny, przesyła formularz do pracownika w celu zapoznania z oceną – formularz otrzymuje status "Zapoznanie z oceną".

![](_page_12_Picture_112.jpeg)

Aby zapoznać się z oceną wystawioną przez przełożonego, należy w Portalu Informacyjnym z górnego menu, wybrać "Oceny Pracownicze", a następnie z lewej kolumny "Moje oceny", a w kolejnym kroku, w kolumnie "Nazwa oceny", kliknąć odnośnik formularza.

![](_page_12_Picture_113.jpeg)

![](_page_12_Picture_13.jpeg)

![](_page_12_Picture_15.jpeg)

![](_page_12_Picture_18.jpeg)

![](_page_13_Picture_0.jpeg)

W momencie zapoznania się z oceną, należy kliknąć przycisk "Zapoznałem/am się z oceną" Zapoznałem/am się z oceną), aby proces oceny mógł przejść do kolejnego etapu, czyli wystawienia oceny przez Członków Komisji. Formularz otrzymuje status *Ocena w Komisji.*

### <span id="page-13-0"></span>**2.2.3 Pracownik - zapoznanie z oceną końcową**

W ostatnim kroku procesu, po wystawieniu oceny przez Członków Komisji oraz Przewodniczącego Komisji, należy po raz kolejny kliknąć przycisk "Zapoznałem/am się z oceną" Zapoznałem/am się z oceną), aby proces zakończyć i zapisać dane do systemu SAP.

Jeśli pracownik nie zgadza się z wystawioną oceną, powinien po kliknięciu przycisku "Zapoznałem/am się z oceną", postępować zgodnie z Zarządzeniem nr 57 Rektora UJ z 25 czerwca 2014 roku.

Część opisana jako "Ocena końcowa" przedstawia ocenę końcową wystawioną i zatwierdzoną przez Komisję.

### <span id="page-13-1"></span>*2.3 Archiwum ocen*

Po zakończeniu procesu oceny, formularz jest przenoszony do "Archiwum ocen". Dostęp do tej części możliwy jest poprzez skorzystanie z zakładki "Oceny pracownicze", a następnie z "Oceny otrzymane (Archiwum ocen)".

![](_page_13_Picture_10.jpeg)

# <span id="page-13-2"></span>3 Harmonogram oceny

![](_page_13_Picture_156.jpeg)

![](_page_13_Picture_13.jpeg)

![](_page_13_Picture_15.jpeg)

![](_page_13_Picture_17.jpeg)

![](_page_14_Picture_0.jpeg)

![](_page_14_Picture_274.jpeg)

# <span id="page-14-0"></span>4 Jednostki odpowiedzialne za dane zaczytane na arkusz oceny

![](_page_14_Picture_275.jpeg)

![](_page_14_Picture_6.jpeg)

![](_page_14_Picture_8.jpeg)

![](_page_14_Picture_11.jpeg)